# IPAD BASICS

#### What is it?

In this task you will learn how to make a bookmark, how to make a web app icon on your home screen, and how to make a folder for your apps.

#### Classroom Uses

- Installing a bookmark is an easy way to guide students to websites. Here are a few that you may want to try.
  - xtramath.org
  - <a href="http://gregtangmath.com/games.php">http://gregtangmath.com/games.php</a>
  - Scholastic News or Time for Kids (Have your classroom code ready!)

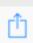

These are the universal symbols for sharing on the iPad.

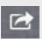

Tap this button when you want to:

- email
- print
- Save a Bookmark

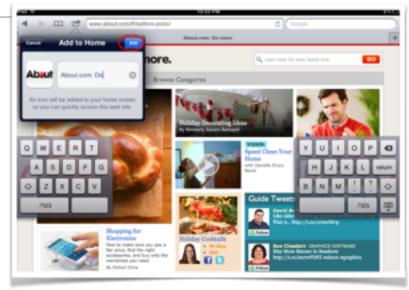

### Task Challenge #1

- 1. First, browse to the site for which you wish to make a bookmark.
- 2. Now hit the Share button: it's the icon at the top of the page that looks like a box with an arrow coming out of it.
- 3.In the bottom row of menu options scroll until you see "Add to Homescreen."
- 4. This takes you through to the Add to Home page. You'll see the site icon on the lefthand side, and a text field to the right. I choose a short description for the site that is easy to read. You can type in any title you want.
- 5. Now when you go to your iPad's homescreen you'll see your chosen site's bookmark.
- 6.By default it will appear as the final icon in all of your home pages. To move it, hold down on the icon until all the icons on your home pages start jumping around with black crosses on their top lefthand corners. Then whilst still holding down drag the icon to the position you would like it to take, and release.
- 7.To delete your bookmark hold down on the icon until the crosses appear and tap the cross. You'll be asked if you are sure you want to delete the bookmark hit delete and it will disappear. Then hit the home button.

kfrankina@eesd.org 1

## Interested in other Tips and Tricks?

There are many great tutorials out there! Visit the sites below.

- about.com iPad Basics
- 50 Useful Tips and Tricks
- iPad User Guide
- Apple offers free workshops inside their retail stores. Visit the store page for a schedule.
  - Oakridge
  - Valley Fair
  - Los Gatos

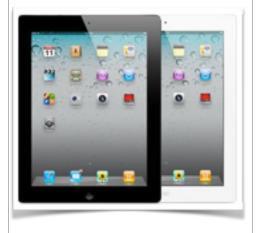

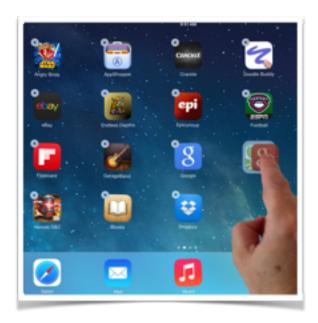

### Task Challenge #2

- 1. You can also create a folder of icons on the iPad screen. To do this, enter the "move state" by touching an iPad app and holding your finger down on it until the app icons are jiggling.
- 2. You can move an app around the screen by keeping your finger pressed down to the icon and moving the finger on the display.
- 3. You can create a folder by 'dropping' an app on top of another app. Notice that when you move an application's icon on top of another app, that app is highlighted by a square. This indicates that you can create a folder by lifting your finger, thereby dropping the icon on it. And you can put other icons in the folder by dragging them to the folder and dropping them on it.
- 4. When you create a folder, you will see a title bar with the name of the folder on it and all of the contents below it. If you want to rename the folder, simply touch the title area and type in a new name using the on-screen keyboard.
- 5.In the future, you can just tap the folder icon to get access to those apps. When you are in the folder and want to exit out of it, simply press the iPad home button. The home is used to exit out of whatever task you are currently doing on the iPad.